## **Using ParentMail for Dinner Bookings**

To get started with dinner registers, head to the **Accounts** section of the app, this will be in your lefthand menu.

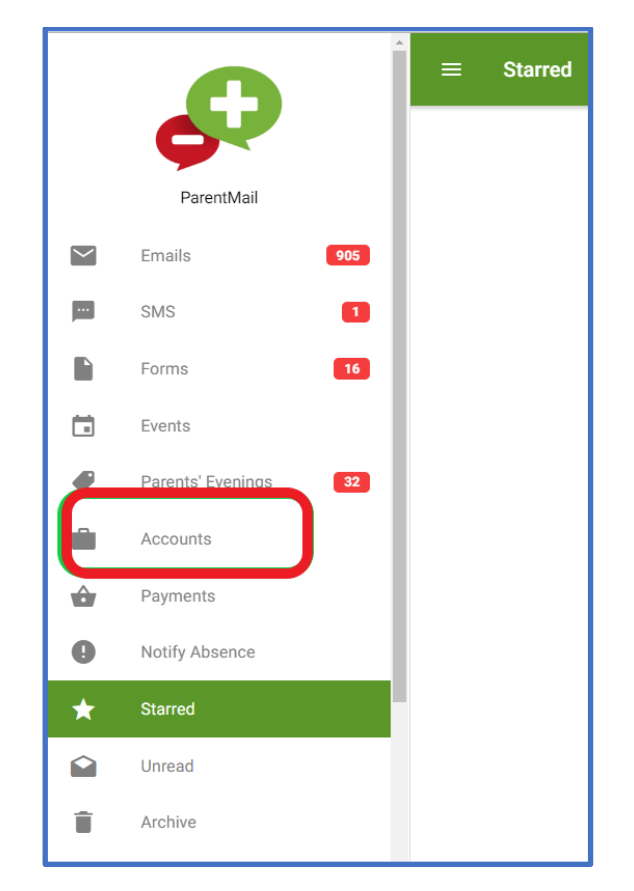

If you click here, you should be able to see your students on the right-hand panel. If you have multiple children at the same school, they will all show here.

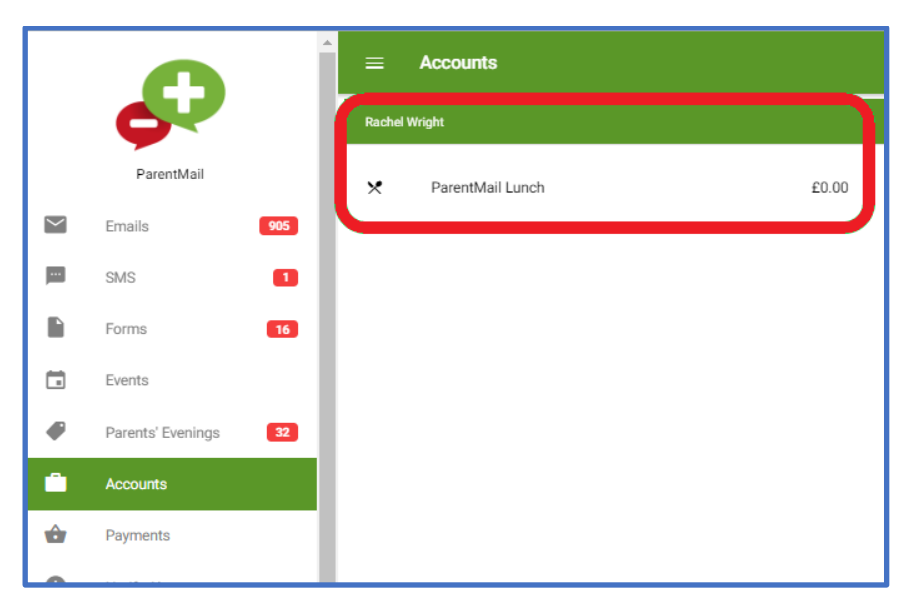

You can see the child's name in the **green** bar, and then the balance is on the right hand side (Your school might be using Instant Pay – In this case, you will have to pay when you book, you won't have a balance)

Clicking on this brings up the **Calendar View** for you to make bookings.

At the top you can see the register name, and you can also see what **child** your making selections for– their name will be just underneath the register name.

In the green bar below this, you can see the **Meal Selections** and how much it costs per day as standard.

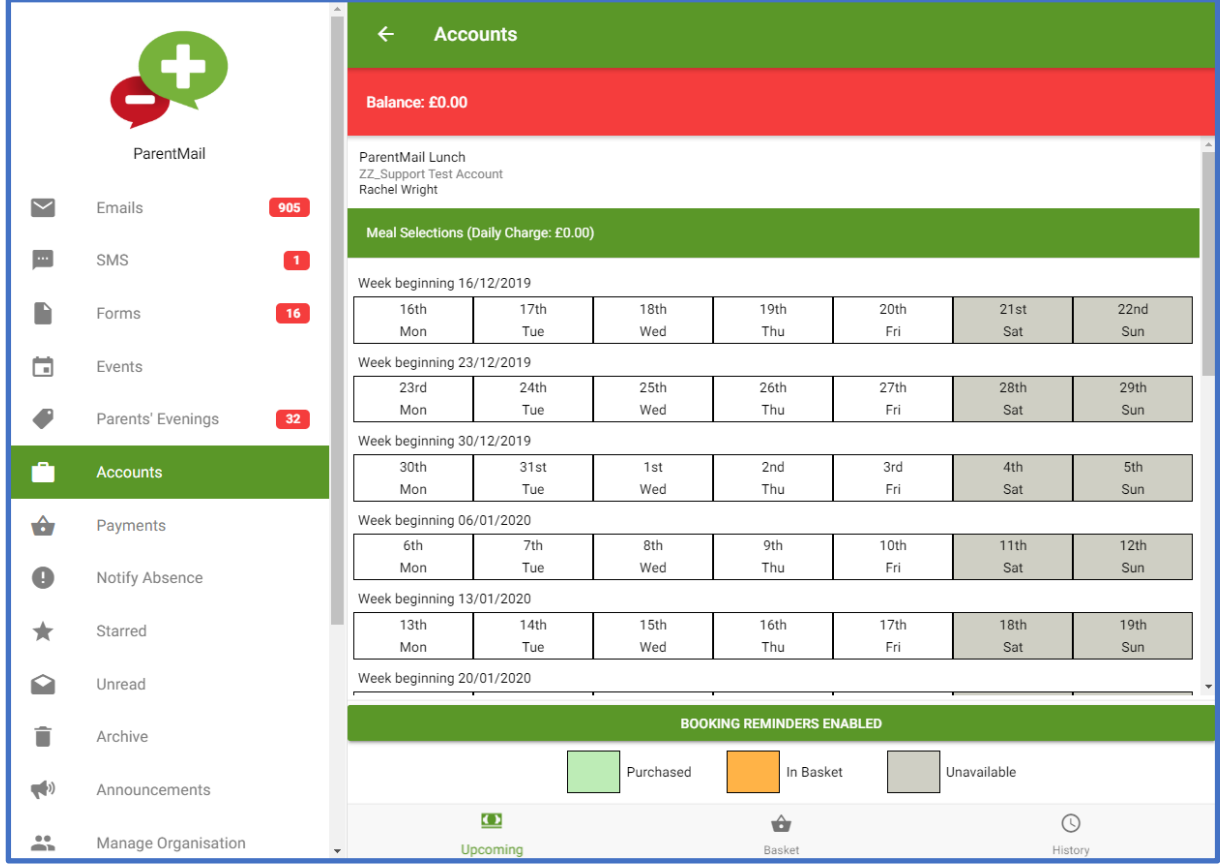

The **Calendar View** will show you what days you can book for –

**White days** are **unselected**, **Green days** you've **already chosen and paid**, and the **Orange days** you **have in your basket**, pending payment.

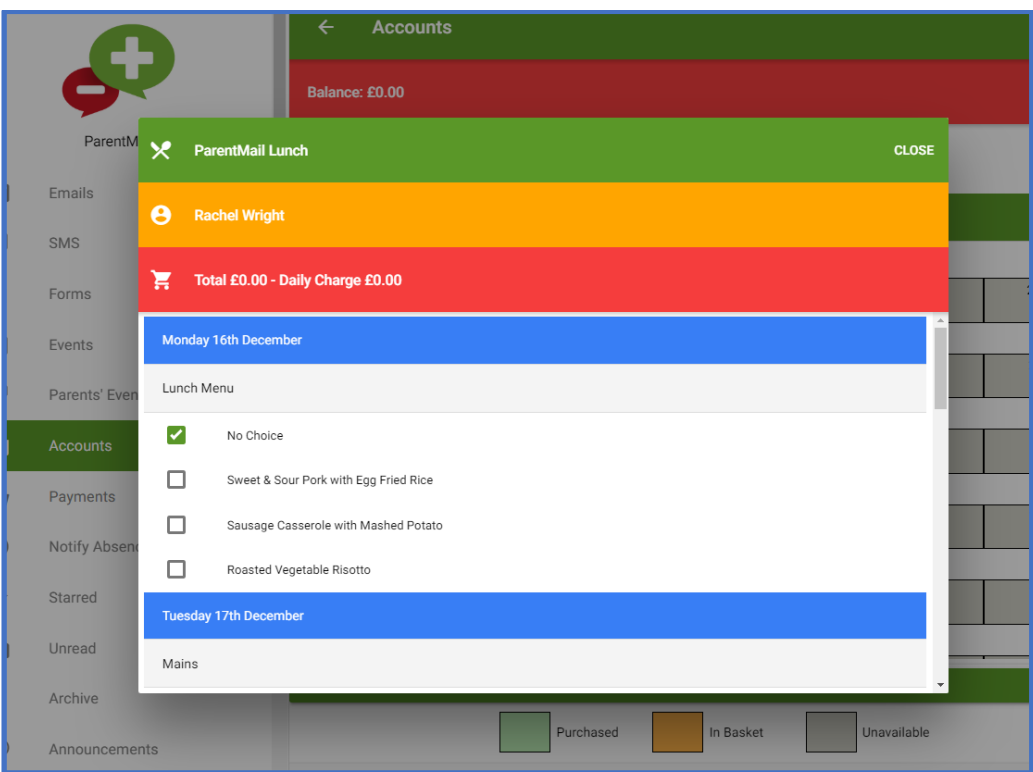

Click on a day and you will be presented with your choices.

You will have all your menu options listed here for you. You will just need to simply **tick** your selection for each day.

## When you've finished, click '**Pay Now'**. You may also have an option to Pay Later, depending on the register, this option will be in grey if it is available.

*Note: You may be offered if you'd like to repeat your selections, if they are exactly the same for every week.* 

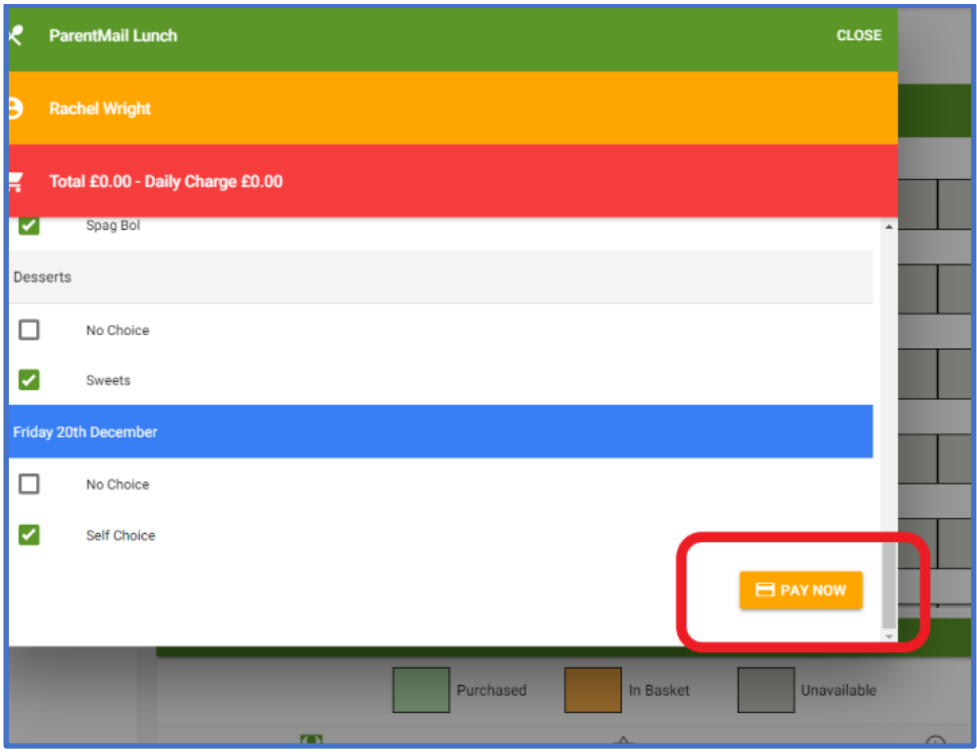

Once you click on **Pay Now**, you'll get asked to review your selections.

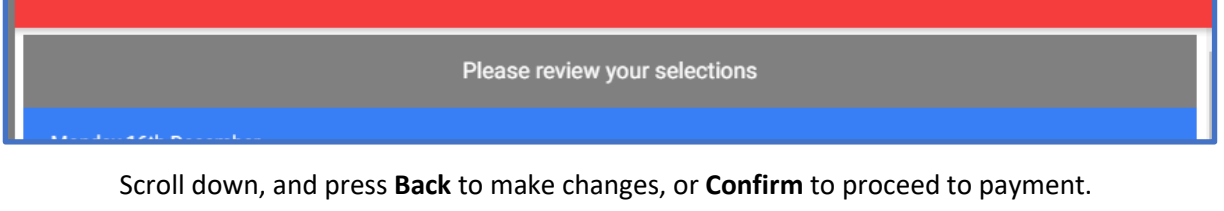

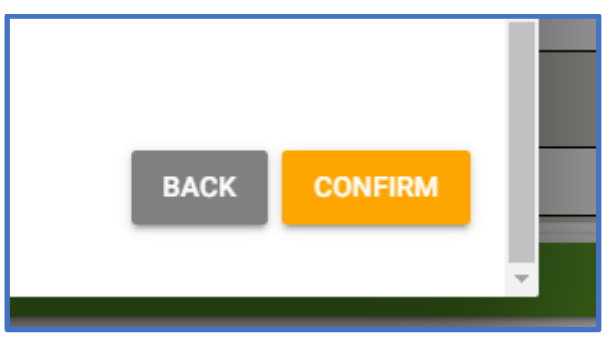

You'll be presented with your basket – You might have some other items here too, if you have bought anything. Press **Remove** to take any item out of the basket.

If you pay for your meals, Press **Checkout** to proceed to the final payment screen.

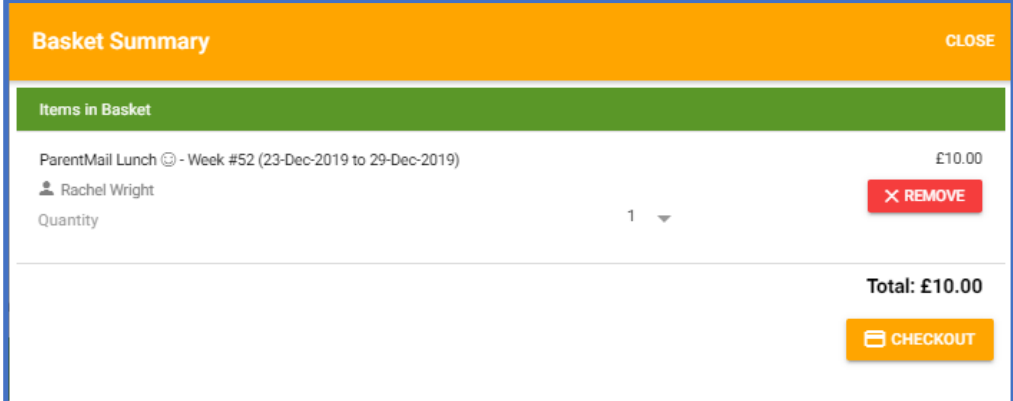

If you don't pay for your child's meals/clubs, Press **Complete** to confirm your selections.

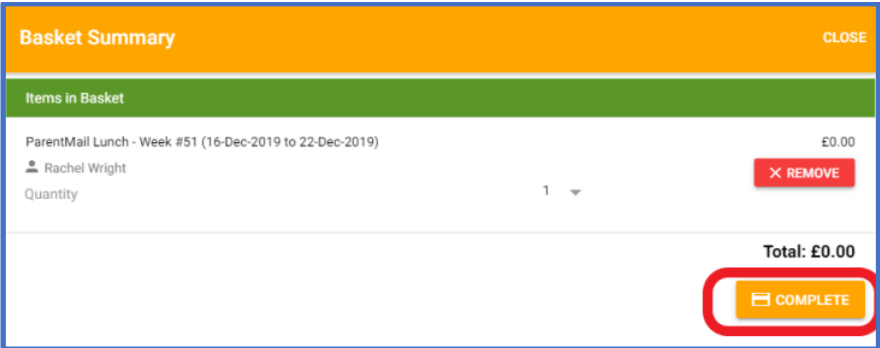

You'll then get a confirmation that your selections have been applied.

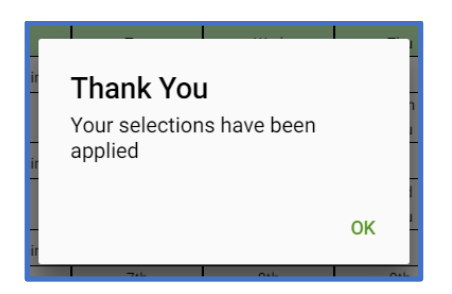

For paid meals, you'll head to the **Checkout** screen, where you can choose how you'd like to pay.

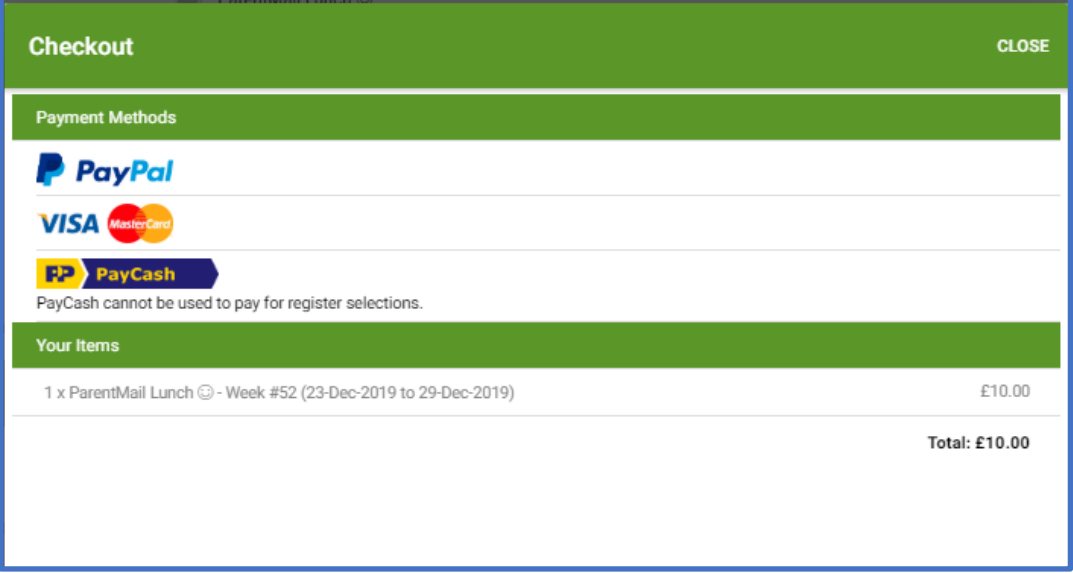

You will receive an order confirmation via email after your payment has been completed.